# Controleren van de evaluatie in Evalytics

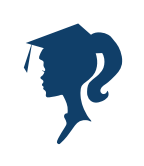

## Na het ontvangen van een uitnodiging kun je de evaluatie controleren

Ga naar <https://evalytics.vu.nl> Klik Zoek SURFconext Account Klik Vrije Universiteit Amsterdam Vul je VUnet ID en je VU wachtwoord in

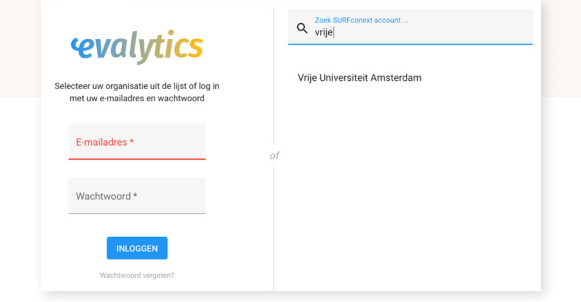

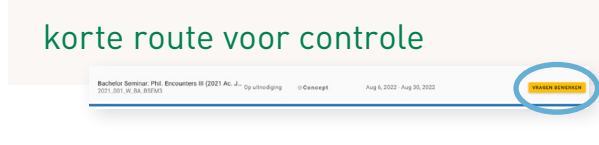

# Gebruik de gele knop om snel de evaluatie te controleren

Je kunt hier een vraag toevoegen of verwijderen Meer informatie aanpassen? Kies dan de uitgebreidere route (hiernaast)

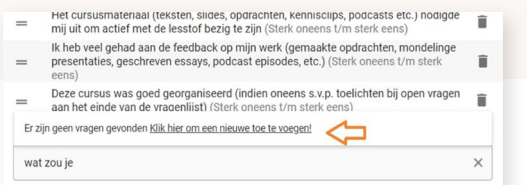

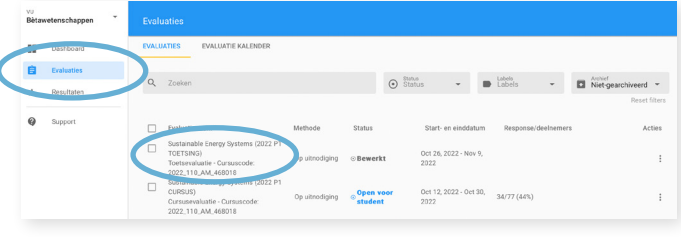

#### Uitgebreide route

Links in het scherm selecteer je evaluaties en daarna rechts in de lijst het vak. Na selectie vak kies je bewerken:

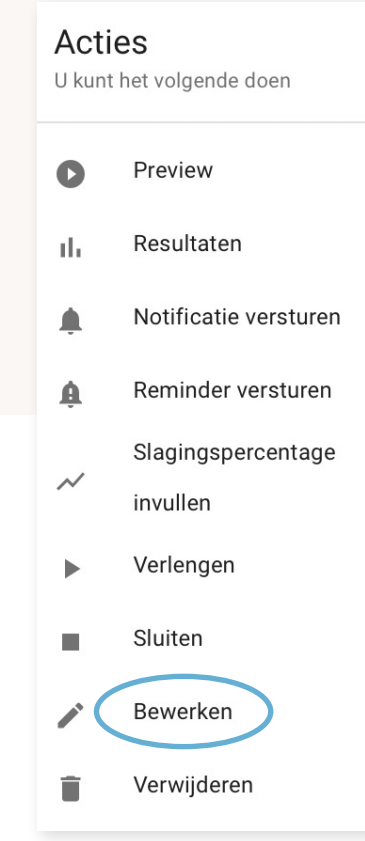

#### Via deze route kun je vragen toevoegen (net als bij de gele knop), maar bijvoorbeeld ook:

- een vragenset of werkvorm toevoegen
- docenten of studenten toevoegen,
- de Evaluatieperiode aanpassen

Kom je er niet uit? Mail jouw facultaire evaluatie coördinator of kijk op de website voor de uitgebreide handleiding.

# Wist je dat

je met Evalytics de evaluatie ook in de klas kunt afnemen? Je kunt dan bijvoorbeeld al tijdens het laatste college het deel over de cursus evalueren. De evaluatie van de toets volgt dan na het tentamen via email.

Meer informatie is te vinden in de handleiding op vu.nl

## Kom je er niet uit of heb je een vraag?

Op de website [Onderwijsevaluaties in Evalytics](https://vu.nl/nl/medewerker/onderwijsevaluaties/onderwijsevaluaties-in-evalytics)  [- Vrije Universiteit Amsterdam \(vu.nl\)](https://vu.nl/nl/medewerker/onderwijsevaluaties/onderwijsevaluaties-in-evalytics) vind je handleidingen, de meest gestelde vragen en antwoorden en contactgegevens van jouw facultaire evaluatiecoördinator

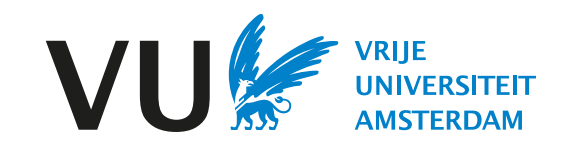